## **体育课学生选课操作指南**

## **(体育选项选课流程亦参照此操作指南)**

第一步: 学生登录账号(账号和初始密码均为学号)

第二步:点击右上侧"选课报名"菜单下的"选课报名"按钮,选择开放可选的选课类别,如下 图 2008年10月11日,我们的人们在这里的人们的人们的人们的人们的人们

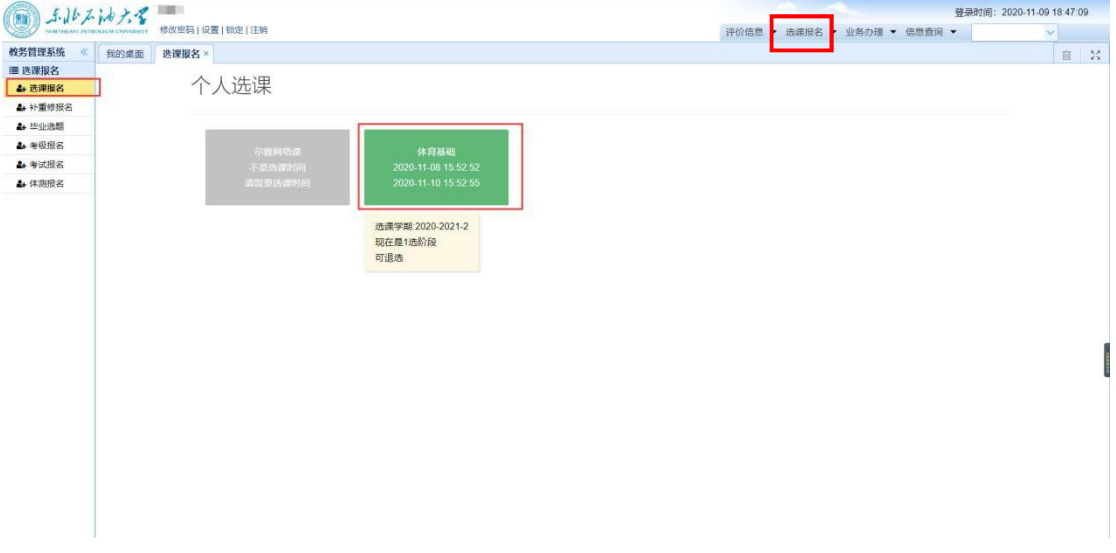

第三步: 一选阶段表头中提示"现在是 1 选时间", 点击课程右边的'选课'按钮, 然后点击确定, 选 课成功所选课程会出现在右边的"已选课程"框内(若需要查看该课程的上课时间,可以点击课 程名称进行查看)

注意:每页默认显示 20 条课程,可选课程未全部显示的在下一页查看

**注**: 一选阶段允许退选, 点击已选课程对应的" 取消" 按钮即可退选, 如下图所示。

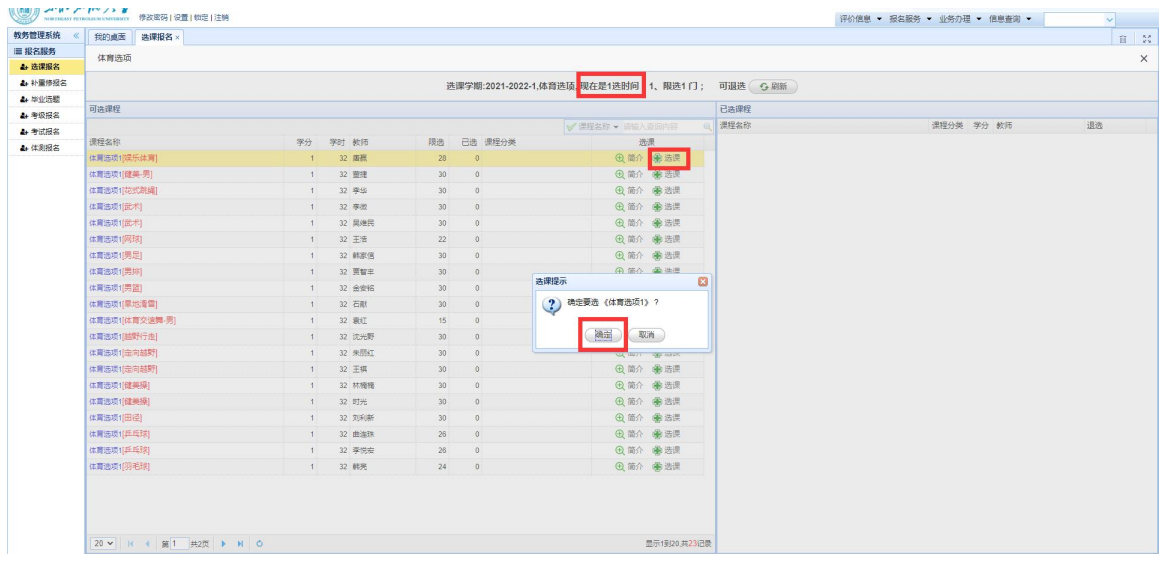

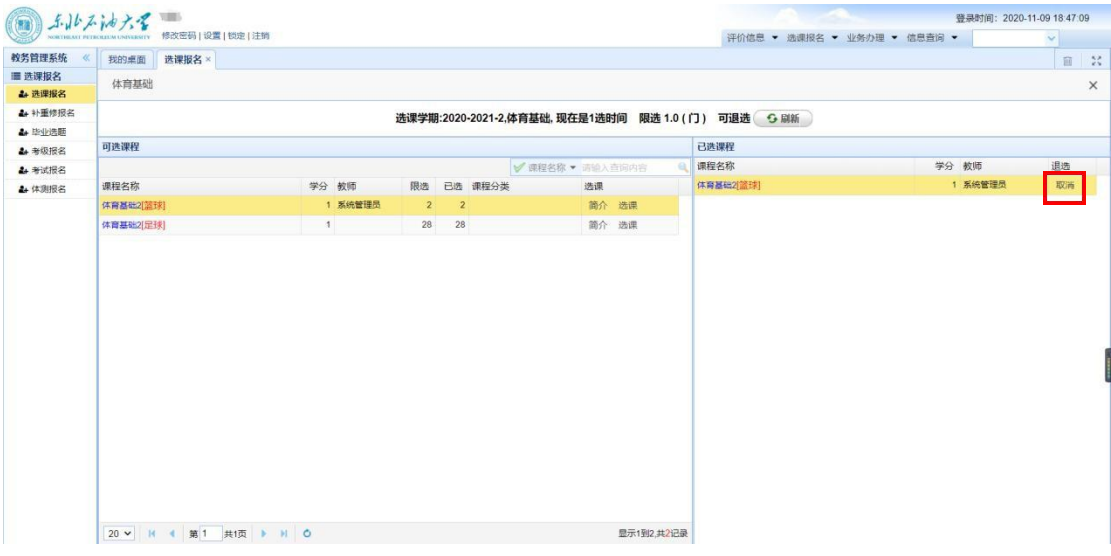

第四步:二选阶段**所有选课学生**均需**按时**进入选课界面确认是否选课成功,如学生所选课程 超 过限选人数且没有被抽签选中的学生需要在二选阶段重新选择可选课程。二选选课操作与 一选操 作相同,但二选阶段不允许退选。

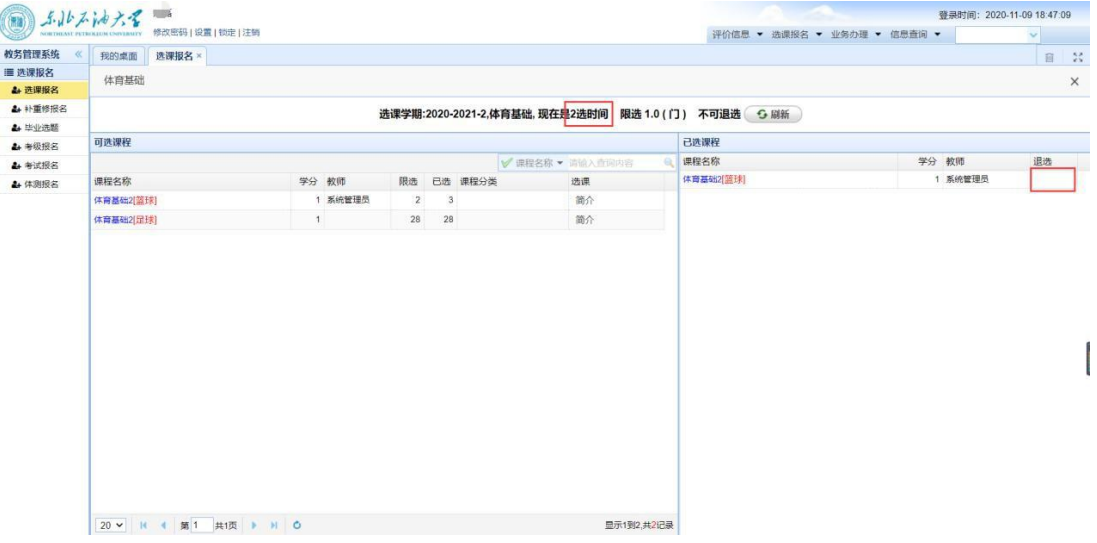